## Keynotes

What? Presentation App created by Apple (similar to PowerPoint)

## How to create a Keynote:

1. Locate the Keynote App on your iPad and open it.

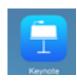

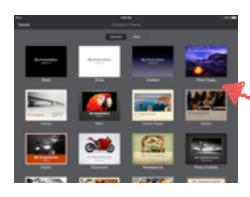

2. Choose the theme from the provided templates. Pick the template you want by tapping it.

- 3. To begin typing on the 'Title' slide, double tap in the space provided.
- 4. To add more slides simply tap the plus sign in the box in the bottom left corner.

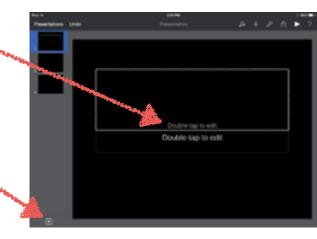

- 5. You have several tools in the right hand corner:
- a. the paint brush allows you change the Style (text box color), Text (size, color, font, bold, italicized, underlined, centered etc.), Arrange (Move to back/front, make columns, change margins, and lock)

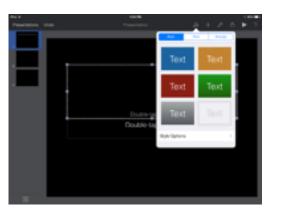

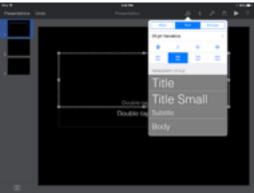

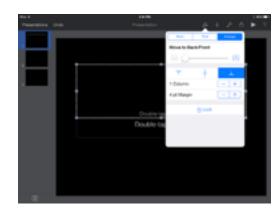

b. the + allows you add tables, graphs, objects, media

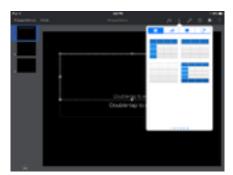

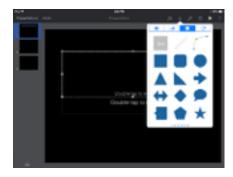

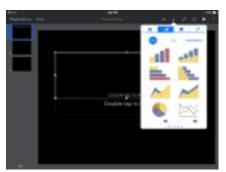

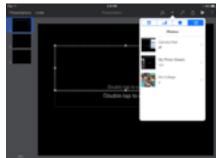

 the wrench allows you to add transition, add presenter notes, use presentation tools, change the settings, set passwords to open the presentation, print and get help

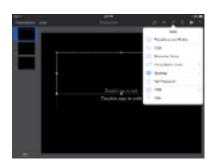

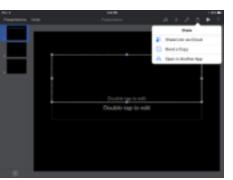

d.the share button allows you to share in multiple ways

e. the right arrowhead allows you to present in full screen

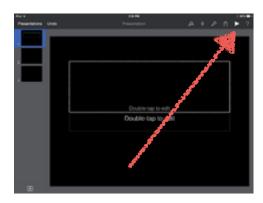

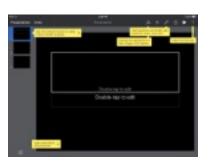

f.? is your 'Cheat Sheet'

## Ways to use in the classroom:

- 1. Create a simulate app with keynote (make it multimedia-rich, linked)
- 2. Create a vocabulary book and than share them using Edmodo
- 3. Demonstrate learning
- 4. Create flashcards
- 5.